# **Information**

# **Power Parts**

## **69029096140**

**08. 2010 3.211.677fr**

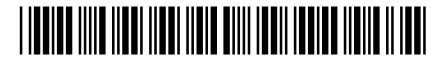

**KTM Sportmotorcycle AG** Stallhofnerstraße 3 A-5230 Mattighofen *www.ktm.com*

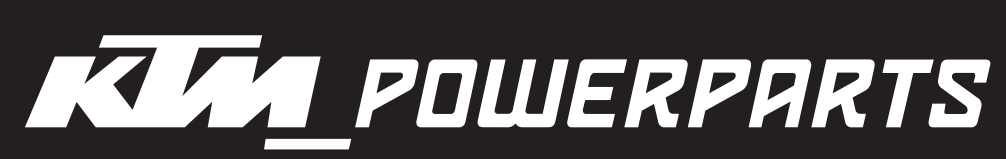

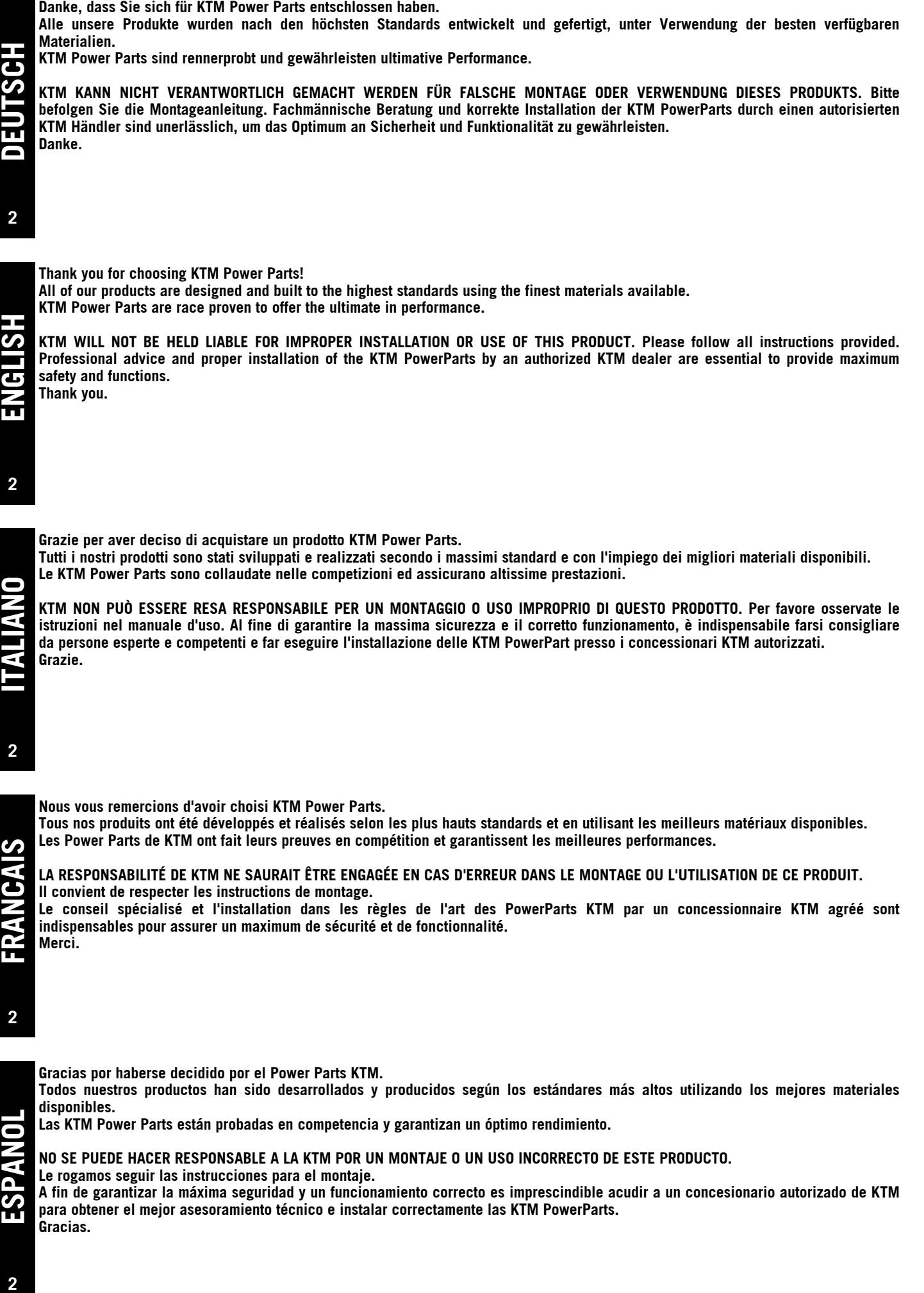

**disponibles. Las KTM Power Parts están probadas en competencia y garantizan un óptimo rendimiento.**

**NO SE PUEDE HACER RESPONSABLE A LA KTM POR UN MONTAJE O UN USO INCORRECTO DE ESTE PRODUCTO.**

**Le rogamos seguir las instrucciones para el montaje.**

**A fin de garantizar la máxima seguridad y un funcionamiento correcto es imprescindible acudir a un concesionario autorizado de KTM para obtener el mejor asesoramiento técnico e instalar correctamente las KTM PowerParts. Gracias.**

**ESPANOL**

## **User Setting Tool Installations- und Bedienungsanleitung**

## **Chapitre 1 Descriptif du système**

## **1. Aperçu des fonctionnalités**

L'outil User Setting Tool permet d'adapter le débit d'injection et la courbe d'allumage (uniquement **KTM**) de votre véhicule à vos besoins (fonction Set-up). Il permet également d'enregistrer des données de l'ECU (fonction Data recording).

#### REMARQUE HUSABERG :

User Setting Tool est amené à modifier uniquement les paramètres du débit d'injection. Le basculement de la courbe d'allumage s'effectue uniquement via l'interrupteur Map Select. La modification du débit d'injection permet simplement d'améliorer l'aptitude au roulement et **EN AUCUN CAS** d'augmenter la puissance du véhicule.

#### **- Set-up function**

Cette fonction permet de modifier des données de l'ECU et de les exploiter sur l'ECU. Les réglages suivants sont possibles :

- Modification du débit d'injection sur l'ensemble de la plage
- Modification du débit d'injection sur certains points de charge
- Enrichissement à l'accélération
- Modification de la courbe d'allumage (uniquement **KTM**)

Ces réglages peuvent être sauvegardés sous forme de fichier " KSD " pour pouvoir être réutilisés ultérieurement sur l'ECU. Ce système permet ainsi de tester une configuration optimale pour chaque situation de conduite et de l'exploiter chaque fois que cela s'avère nécessaire.

#### **- Data recording function**

Cette fonction permet d'enregistrer certaines données de l'ECU, telles que la vitesse, la position du clapet d'étranglement, la pression d'admission, ...et de les afficher sur l'ordinateur par le biais d'un programme afin de les analyser. Ces données peuvent être sauvegardées sous forme de fichier " ULD ".

## **2. Consignes de sécurité**

Ce manuel a pour but de donner un aperçu de l'installation et de l'utilisation, des fonctions et des spécifications du système User Setting Tools (UST).

#### REMARQUE :

Ce produit a été développé uniquement pour utilisation sur circuit.

EN AUCUN CAS KTM ne peut être pour responsable pour les dommages engendrés sur le véhicule et le PC suite à l'utilisation de de l'outil.

- Lire attentivement ce manuel avant d'utiliser le système UST.
- Conserver ce manuel à portée de main.
- Toute reproduction, même partielle, sans notre accord écrit préalable est interdite.
- Au moment de l'impression du document, la notice est conforme à l'état de la technique du produit. Cependant, il ne faut pas exclure de petits écarts pouvant résulter de l'évolution technique. Pour toute question, merci de vous adresser à votre concessionnaire KTM resp. Husaberg.
- KTM ne peut en aucun cas être tenu responsable pour la perte de données faisant suite à une défaillance matérielle, à des dysfonctionnements ou pour d'autres raisons.
- KTM ne peut se porter garant de la conformité des spécifications du produit avec vos exigences spécifiques.
- KTM se réserve le droit de modification de ce manuel, à tout moment et sans information préalable.

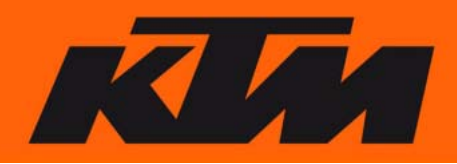

## **3. Configuration système requise**

#### REMARQUE :

Une exploitation optimale du système UST implique une configuration PC spécifique.

#### **Configuration minimale :**

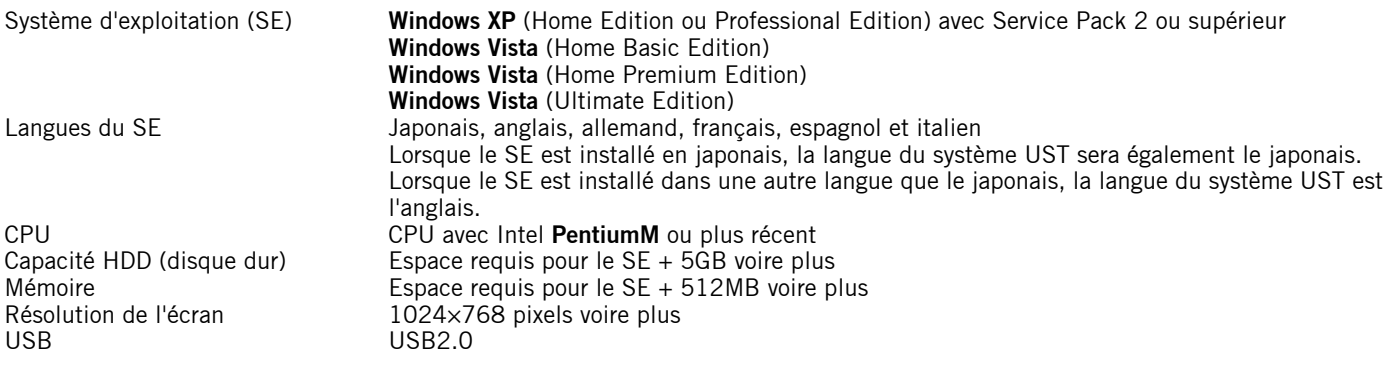

#### REMARQUE :

La capacité du disque dur/de la mémoire varie en fonction de différents facteurs extérieurs et des conditions d'utilisation.

**Windows XP/ Windows Vista** sont des marques déposées de Microsoft Corporation USA. **PentiumM** est une marque déposée de U.S. Intel Corporation.

## **4. Description des composants**

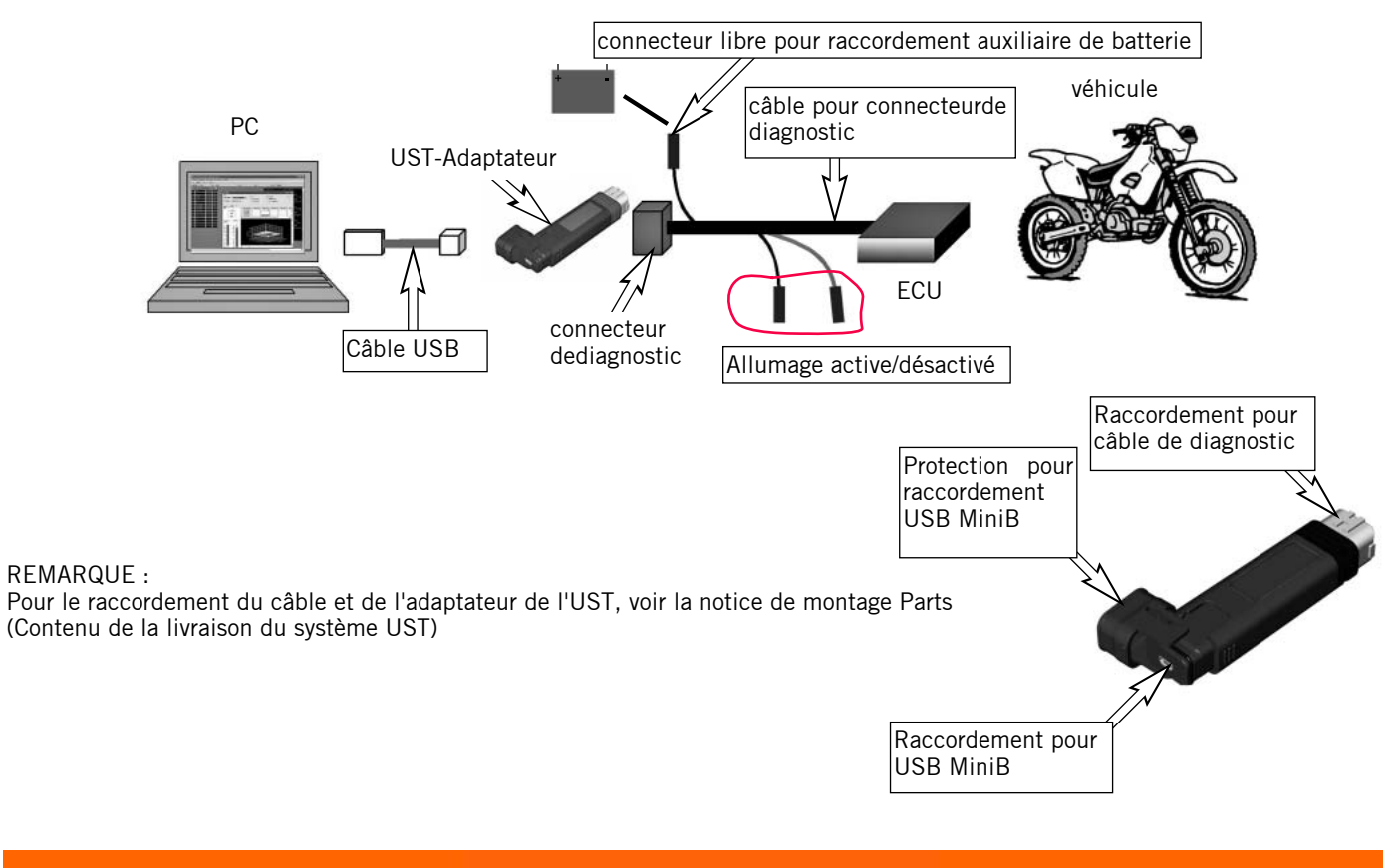

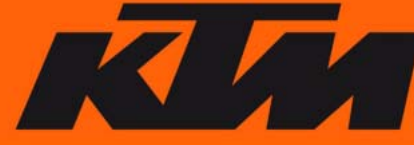

## **Chapitre 2 Installation du logiciel**

## **1. Téléchargement du logiciel**

Charger le fichier « KTM UserSettingTool.zip » pour Husaberg sur la page **www.husaberg.com** (Service -> Downloads) et pour KTM sur la page **www.ktm.at** (Service -> User Setting Tool) et enregistrer ce fichier sur votre PC. Dézipper le fichier. Deux dossiers sont créés :

- KTMUserSettingToolVerX.X.X.X.(\*1).exe
- Répertoire du logiciel pilote
- \*1 Le numéro de version généré est X.X.X.X.

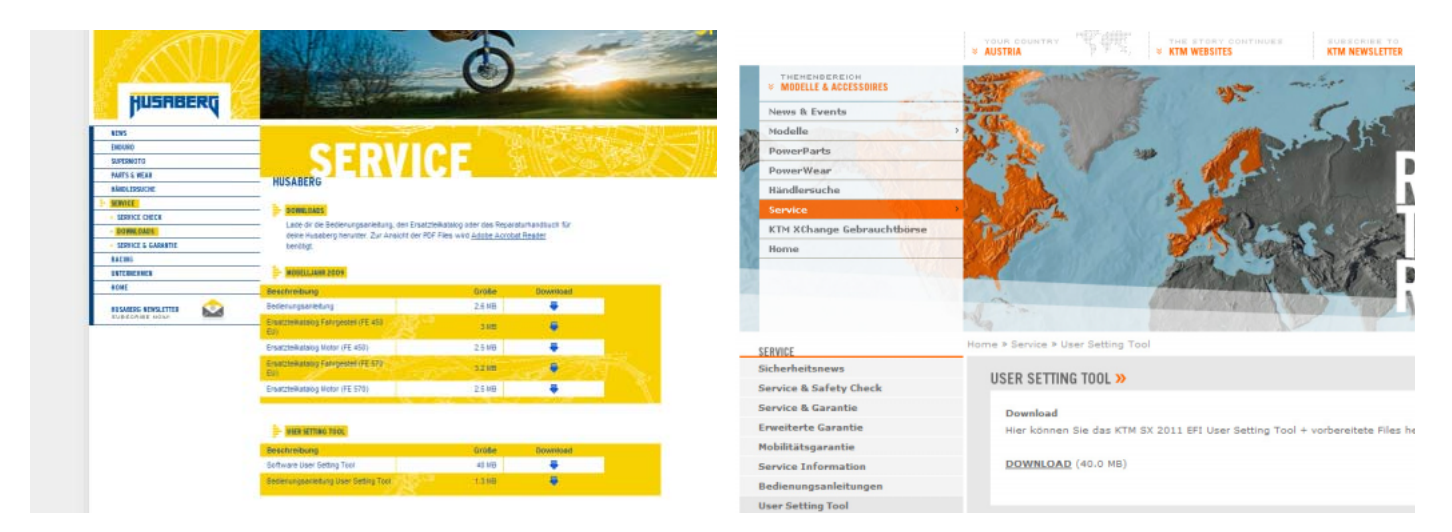

#### REMARQUE :

Sur les pages d'accueil respectives vous trouverez des Mappings prêts à l'emploi (par ex. doux, agressifs, pour composants de puissance en option, etc.), qui peuvent également être téléchargés et exécutés sur l'ECU via l'UST. La mise à jour ou les complément de ces mappings se fait de façon irrégulière.

C'est pourquoi nous recommandons de vérifier de temps en temps la présence de nouveau mappings et logiciel sur la page de téléchargement.

## **2. Installation du système UST sous Windows Vista/XP**

- Exécuter " KTM UserSetti ngToolVerX.X.X.X.exe "
- Sélectionner la langue du système d'exploitation et confirmer avec OK.

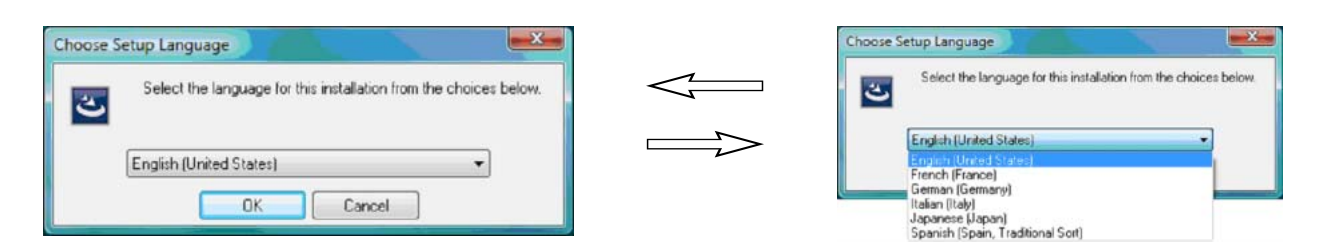

#### REMARQUE :

Si la langue du système d'exploitation n'est pas proposée, l'anglais est utilisé par défaut. La langue sélectionnée ici n'a toutefois rien à voir avec la langue du logiciel ! Le logiciel ne peut être exploité qu'en japonais ou en anglais.

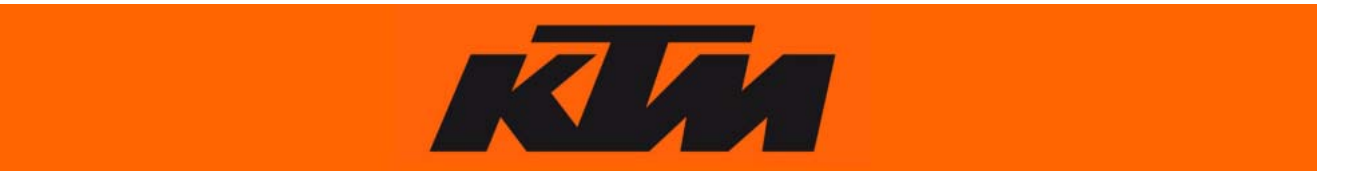

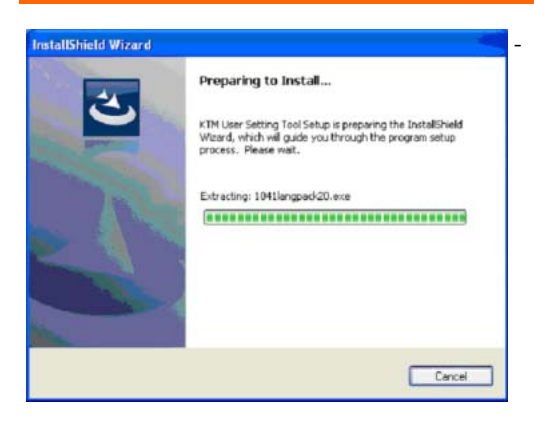

Le système prépare l'installation.

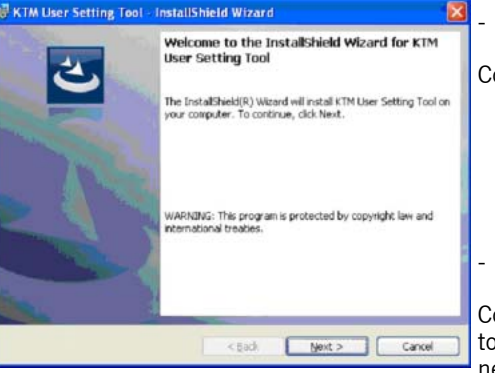

La fenêtre de bienvenue s'ouvre.

Confirmer en cliquant sur " next ".

Sélectionner le répertoire d'installation.

Confirmer le répertoire en cliquant sur " Next ". Il est possible de changer de répertoire. Pour cela, cliquer sur " Change... ", sélectionner le répertoire voulu puis terminer par " Next ".

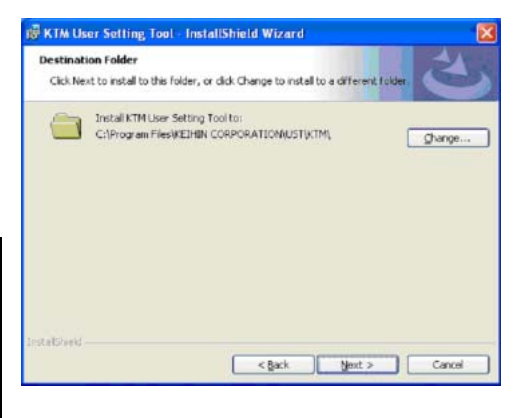

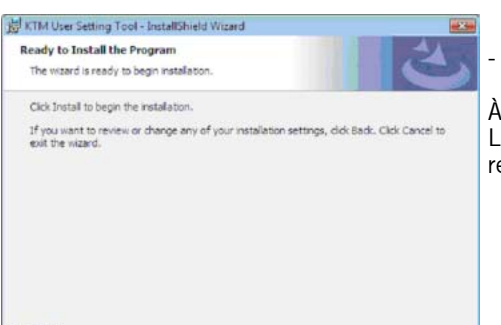

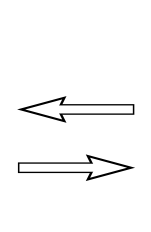

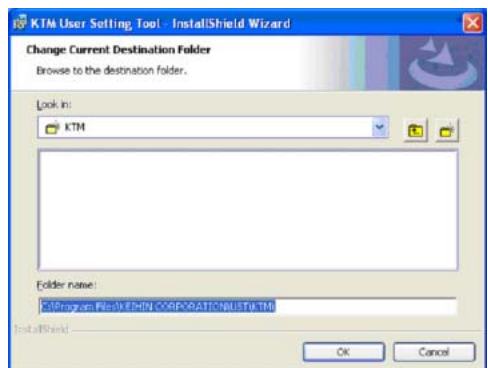

Installer le programme.

À l'issue de la préparation de l'installation, lancer l'installation en cliquant sur "Install". L'utilisateur peut modifier la configuration à tout moment en cliquant sur " Back " pour revenir à la fenêtre précédente.

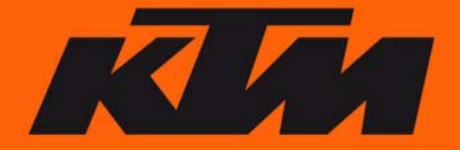

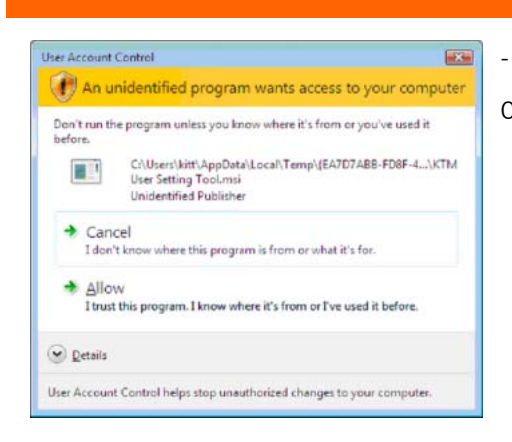

KTM User Setting Tool - InstallShield Wizard Installing KTH User Setting Tool<br>The program features you selected are being installed

碍

- La fenêtre de contrôle de l'utilisateur s'ouvre (uniquement Windows Vista).

Cliquer sur " Allow " pour poursuivre le processus d'installation.

- La fenêtre d'installation s'ouvre.

Fin de l'installation.

À l'issue de l'installation, une autre fenêtre s'ouvre. La confirmer par " Finish ".

Contrôle des raccourcis.

Une fois l'installation achevée, contrôler les raccourcis sur le bureau et le menu Démarrer.

Windows Vista **(1)**

Windows XP **(2)**

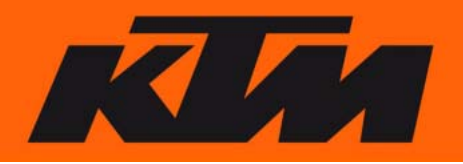

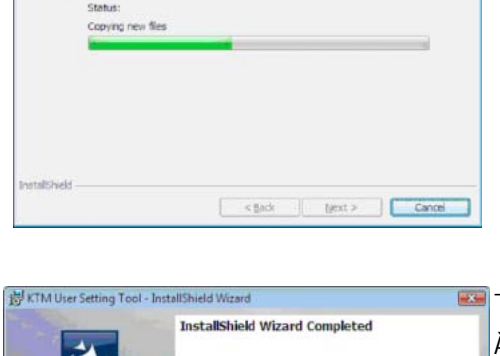

Please wait while the Instal Shield Wizerd installs KTM User Setting Tool. This<br>may take several minutes.

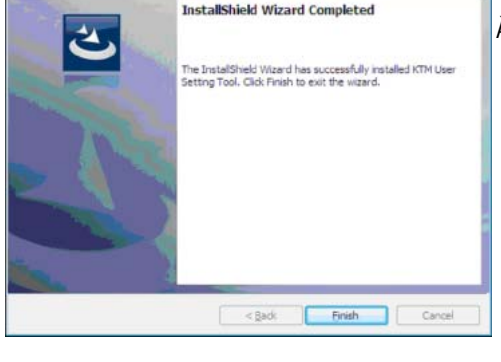

**KTM User Setting Tool** 

**1 2**

**KTM User** 

**Setting Tool** 

## **3. Installation du pilote**

L'utilisation de l'adaptateur UST nécessite l'installation du pilote correspondant.

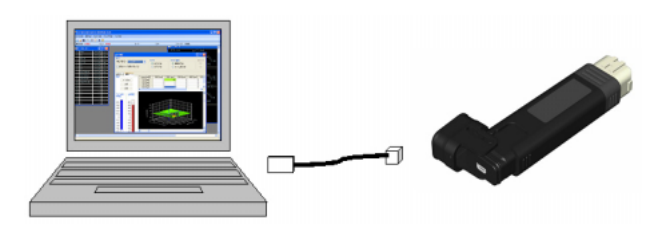

- Sélectionner un nouveau port USB, que vous pourrez par la suite utiliser pour l'adaptateur UST.

#### REMARQUE :

L'adaptateur UST fonctionne uniquement avec le port USB sur lequel l'adaptateur UST a été installé.

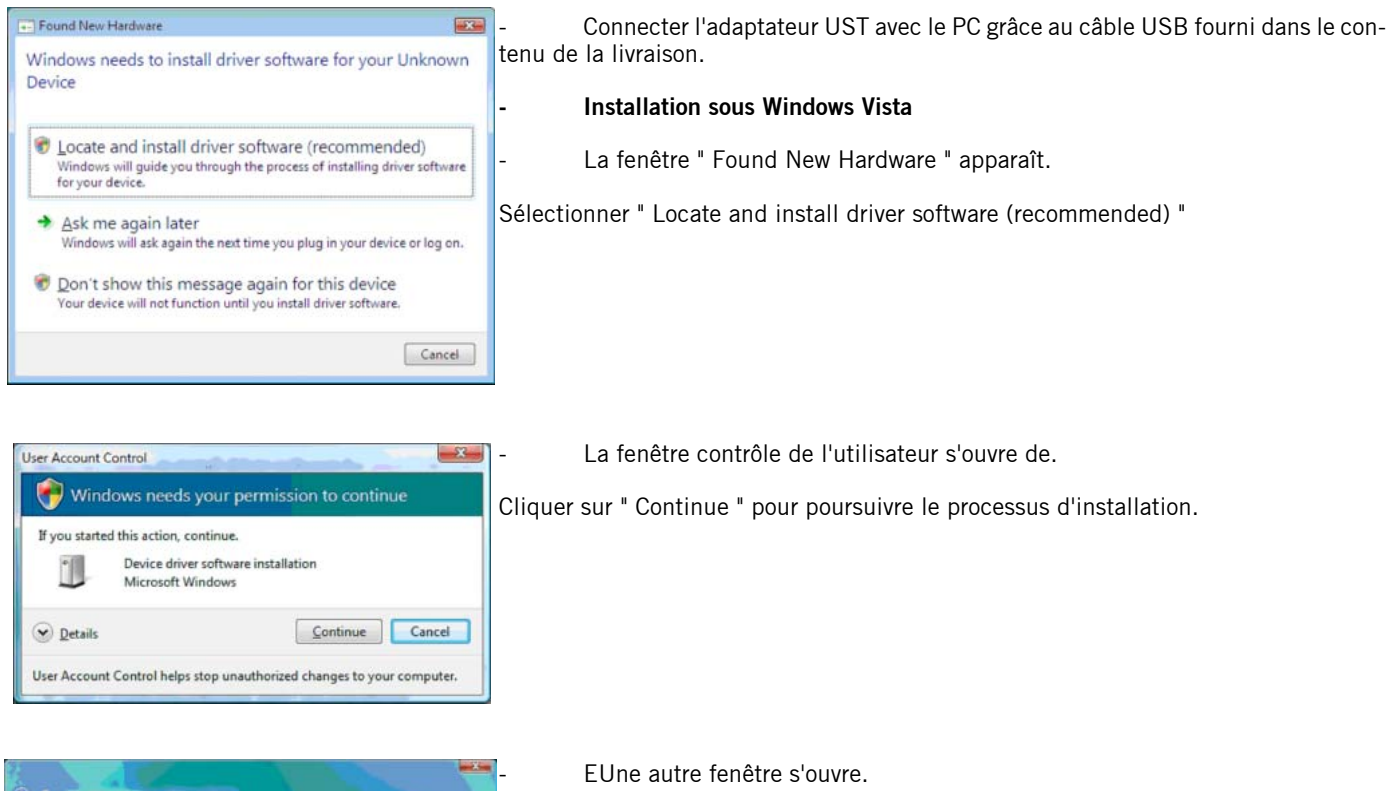

Windows couldn't find driver software for your device → Check for a solution<br>Windows will check to see if there are steps you can take to get your de-<br>werking. B<sub>L</sub>owse my computer for driver software (advanced)<br>Locate and install driver software manually. Cancel

Sélectionner " Browse my computer for driver software (advanced) ".

![](_page_7_Picture_9.jpeg)

![](_page_8_Picture_89.jpeg)

Sélectionner le répertoire dans lequel le pilote est localisé.

Cliquer sur " Browse... " et sélectionner le répertoire où se trouve le pilote préalablement téléchargé depuis la page **www.husaberg.com**. Sélectionner le pilote correspondant au système d'exploitation, par ex. : " D:\Driver\Win2000\_XP " puis confirmer avec " Next ".

La fenêtre de sécurité Windows s'ouvre.

**OW** Sélectionner " Install this driver software anyway " Windows can't verify the publisher of this driver software  $\begin{tabular}{ll} \bullet \quad Don't install this driver software \\ \hline You should check your manufacturer's website for updated driver software \\ \hline \end{tabular} for your device.$ Install this driver software anyway<br>Only install driver software obtained from your manufacturer's website or<br>disc. Untigned software from other sources may harm your computer or s<br>information.

 $\odot$  See details

T Found New Hardware - Unimove Dever Installing driver software

Found New Hardware - KEP/IN User Setting Tool Adapter The software for this device has been successfully installed Windows has finished installing the driver software for this device KEIHIN User Setting Tool Adapter

 $\overline{a}$ 

Le logiciel du pilote est en cours d'installation.

Un nouveau matériel a été détecté.

À l'issue de l'installation, le nouveau matériel est détecté et reconnu. La fenêtre peut désormais être fermée via " Close " afin d'achever l'installation.

![](_page_8_Picture_9.jpeg)

 $C$ 

![](_page_9_Picture_0.jpeg)

![](_page_9_Picture_1.jpeg)

Use the check boxes below to limit or expand the default search, which includes local paths and removable media. The best driver found will be installed

**Alexandria Muse School Construction Construction Construction Construction Construction Construction** 

Choose this option to select the device driver from a list. Windows does not guarantee that<br>the driver you choose will be the best match for your hardware.

The software you are installing for this hardware

has not passed Windows Logo testing to verify its compatibility with Windows XP. [Tell me why this testing is important.]

Continuing your installation of this software may impair<br>or destabilize the correct operation of your system<br>either immediately or in the future. Microsoft strongly<br>recommends that you stop this installation now and<br>contac

Continue Anyway STOP Installation

KEIHIN Liser Setting Tool Adapter

Cancel

E

w Hardware Wizard Please choose your search and installation options

(a) Swarch for this base driver in these locations

O Don't search. I will choose the driver to install.

**Hardware Installation** 

 $\left| \cdot \right\rangle$ 

Search removable media (floopy, CD-ROM., )  $\boxed{\checkmark}$  Include this location in the search.

Sélectionner " Install from a list or specific location (Advanced) " et confirmer avec " Next "

Sélectionner " Search for the best driver in the locations " et " Include this location in the search: " puis cliquer sur " Browse " et sélectionner le répertoire où se trouve le pilote préalablement téléchargé depuis la page **www.husaberg.com**. Sélectionner le pilote correspondant au système d'exploitation, par ex. : " D:\Driver\Wi n2000\_XP " puis confirmer avec " Next ".

La fenêtre d'installation de matériel s'ouvre.

Confirmer avec " Continue Anyway "

![](_page_9_Picture_6.jpeg)

![](_page_10_Picture_0.jpeg)

## **Chapitre 3 Configuration de l'écran**

## **1. Fenêtre principale du système KTM User Setting Tools.**

Commande à sélectionner sous " View(V) ".

![](_page_10_Picture_67.jpeg)

![](_page_10_Picture_5.jpeg)

#### **- "Fuel Correction(F)".**

Cette fenêtre permet de commander la régulation du débit d'injection de carburant.

![](_page_10_Picture_8.jpeg)

### **- « IG Correction(G) » (uniquement KTM).**

La courbe d'allumage peut être modifiée dans cette fenêtre.

![](_page_10_Picture_12.jpeg)

![](_page_11_Picture_204.jpeg)

#### **- Map Point Setting(A)**

Cette fenêtre permet de corriger les paramètres de base du mapping(régime et position du clapet d'étranglement en %).

#### ECU Data | Data Edit | anne Annex Annes ACCIN Data check Bange [rpm] Range [rpm] Range [rpm] Range (rpm) With In FCIT  $c = -2200$ 2200 - 3000 3000 - 4500  $4500 - m$ Cancel  $-50$  $+50$  $-60$  $-40$ <br> $-30$  $+40$  $an$  $\sin$  $-30 -30 -30 +30$ <br> $+20$ <br> $+10$  $+30$ <br> $+20$ <br> $+10$  $+20$ <br> $+20$ <br> $+10$  $+20$ <br> $+10$  $_{\rm 0}$  $\mathbf{0}$  $-10 -10 \frac{1}{40}$ <br>  $\frac{1}{40}$ <br>  $\frac{1}{40}$  $-10$  $\overline{30}$  $_{20}$  $\infty$  $\frac{4}{10}$ 30.  $\frac{30}{40}$  $-40 \overline{50}$ 58  $\begin{array}{|c|} \hline 0 \; \updownarrow \end{array}$  $\begin{array}{|c|c|c|}\n\hline\n0 & \downarrow & \uparrow & \uparrow \hline\n\end{array}$  $\vert \hspace{.08cm} \vert$  0.5  $\vert$  $\begin{array}{|c|c|c|}\n\hline\n0 & \downarrow & x\n\end{array}$  $\boldsymbol{\mathsf{x}}$  $\overline{\mathbf{x}}$

![](_page_11_Picture_205.jpeg)

#### **- Accel. Correction(C)**

Cette fenêtre permet de modifier l'enrichissement à l'accélérationdans les limites de quatre plages de régime prédéfinies.

#### **- Data Monitor(H)**

Les paramètres actuels ECU/Moteur peuvent être affichés dans cette fenêtre.

#### Data Meter(L)

Représente les paramètres actuels ECU/moteur.

#### **- Function Switch**

Permet de désactiver le contrôle du véhicule. (Cette fonction n'est pas approuvée pour l'instant).

## **2. Menu " Pull Down " (déroulant)**

Les fonctions suivantes sont disponibles dans la barre de menu :

KTM User Setting Tool[Default1.ksd] **COLOR** File(F) Edit(E) View(V) Configuration(S) Monitor(M) Map(P) Analyze(A) Windows(W) Help(H)

![](_page_11_Picture_17.jpeg)

![](_page_12_Picture_232.jpeg)

#### - **Edit Menü**

Les fonctions de ce menu sont dégrisées seulement après ouverture de la fenêtre " Fuel screen Correction ".

![](_page_12_Picture_233.jpeg)

![](_page_12_Picture_234.jpeg)

![](_page_12_Picture_5.jpeg)

**- View Menü**

![](_page_13_Picture_179.jpeg)

![](_page_13_Picture_2.jpeg)

Area Setting **Commandial Contract Contract Contract Area Setting ".** Graph color setting **Ouvre la fenêtre " Graph Color Setting "**. Graph range setting **Ouvre la fenêtre " Graph Range Setting "**.

![](_page_13_Picture_4.jpeg)

**FRANCAIS FRANCAIS 14** **- Menu Analyze**

![](_page_14_Picture_135.jpeg)

**Channel Setting Affiche la fenêtre permettant de modifier l'affichage des données.<br>
<b>Color Setting Affichages** des couleurs d'arrière-plan et de la couleur du curseur da **Color Setting** Réglages des couleurs d'arrière-plan et de la couleur du curseur dans la fenêtre " Data Analyze ". Spindle extension **Augmente l'axe Y de la fenêtre " Data Analyze ". Spindle reduction Réduit l'axe Y de la fenêtre " Data Analyze ". Axis expansion of time Augmente l'axe X de la fenêtre " Data Analyze ".** Axis reduction of time **Réduit l'axe X** de la fenêtre " Data Analyze ". **Mark Ajoute ou supprime des repères dans la fenêtre " Data Analyze ".** Algorie et algorithment des repères dans la fenêtre " Data Analyze ".

#### **- Menu Windows**

Les fonctions de ce menu sont dégrisées seulement après ouverture de la fenêtre " Windows ".

Windows(W) Help(H)

![](_page_14_Picture_136.jpeg)

About **About** Affiche la version actuelle du logiciel.

![](_page_14_Picture_9.jpeg)

## **3. Barre d'outils**

![](_page_15_Figure_1.jpeg)

![](_page_15_Picture_228.jpeg)

## **4. Barre d'état**

**FRANCAIS**

**FRANCAIS** 

**16**

![](_page_15_Picture_229.jpeg)

 $\mathbf{M}$  is a set of  $\mathbf{M}$ 

#### **- États de l'adaptateur UST**

**Waiting for a trigger**

**Not connected:** L'adaptateur UST n'est pas connecté. Waiting for a command: La communication avec l'adaptateur UST est en cours d'établissement. **Logging:**<br> **Waiting for a trigger:**<br>
L'adaptateur UST attend le sign L'adaptateur UST attend le signal de départ pour l'enregistrement des données. **(holding logging data):** L'adaptateur UST attend le signal de départ pour l'enregistrement des données. Lorsque le mode " Logging mode " est défini sur " additional basis ", cela indique la pré sence de données collectées déjà enregistrées.

### **5. Barre de navigation**

La fenêtre " Navigation Bar " fait office de barre de lancement rapide pour les fonctions principales de l'application.

![](_page_16_Picture_193.jpeg)

![](_page_16_Figure_6.jpeg)

### **1. Reconnaissance du véhicule**

L'utilisation du logiciel implique la reconnaissance de toutes les données de l'ECU. La fonction " Vehicle Recognition " permet de mettre ces données à jour.

- Connecter le véhicule au PC (voir la notice des Parts).
- Lancer l'application User Setting Tool.
- La fenêtre de reconnaissance du véhicule s'ouvre.

Confirmer en cliquant sur " Yes ".

#### REMARQUE :

Si la fenêtre ne s'ouvre pas automatiquement, il se peut qu'il y ait un problème de connexion entre le PC, l'adaptateur UST et le véhicule (allumage enclenché). Tenter de rétablir la connexion.

#### REMARQUE :

Pour chaque changement de véhicule à véhicule, une reconnaissance du véhicule doit être exécutée. Sans cela, la moto n'est pas reconnue.

Pour l'enclenchement de l'allumage, voir le la notice Parts manual (contenu de la livraison UST).

![](_page_16_Picture_18.jpeg)

![](_page_16_Picture_19.jpeg)

F10)<br>Channel Se

![](_page_17_Picture_156.jpeg)

Pendant la reconnaissance du véhicule, la fenêtre suivante s'ouvre.

Patienter jusqu'à ce que la reconnaissance du véhicule soit achevée. Ne surtout pas retirer l'adaptateur UST ou couper l'allumage.

Une fois la reconnaissance du véhicule achevée, la fenêtre " Fuel Correction " s'ouvre.

La reconnaissance du véhicule est ainsi achevée.

#### REMARQUE :

En cas de connexion de l'adaptateur UST à un autre véhicule dans l'intermédiaire ou de remplacement de l'adaptateur UST, une nouvelle reconnaissance du véhicule est réalisée.

Cette fonction est également disponible sous :

" Vehicle recognition " dans le menu " Configuration(S) ".

## **2. Fonction Setting**

La fonction Setting permet de modifier les réglages du débit d'injection resp. de la courbe d'allumage (uniquement KTM) du véhicule et de les exécuter sur l'ECU du véhicule.

#### **- Création et sauvegarde d'un nouveau fichier " Set-up data "**

#### **Création**

À l'issue de la reconnaissance du véhicule, un nouveau fichier " Set-up data " est créé.

Sélectionner " New(N) " > " Setting data file(E) " dans le menu File, pour créer un nouveau fichier set-up data.

#### **Enregistrer**

Enregistrer un fichier modifié : Sélectionner " Save as(A) " > " Setting data file(E) " dans le menu File. Une fenêtre s'ouvre pour la saisie du répertoire d'enregistrement et du nom de fichier.

Enregistrement du fichier chargé depuis l'ECU : Sélectionner " Save as(A) " > " ECU data(E) " dans le menu File. Une fenêtre s'ouvre pour la saisie du répertoire d'enregistrement et du nom de fichier.

Enregistrement d'un fichier modifié sous le même nom : Sélectionner " Save(S) " > " Edit setting data file " dans le menu File.

#### **Ouvrir et exécuter (« flash ») les mappings sur l'ECU**

Ouvrir et exécuter (« flash ») des mappings auto-créés resp. finis (homepage) sur l'ECU : Avant l'exécution d'un mapping sur l'ECU, il est recommandé de faire un reset « Reset ECU ». Sélectionner le fichier souhaité (mapping) et l'ouvrir dans le programme. Pour exécuter l'ensemble du mapping sur l'ECU, toutes les fenêtres (Fuel Correction, IG Correction, ...) doivent être ouvertes et être exécutées individuellement sur l'ECU.

#### **- Fuel Correction**

La fonction " Fuel Correction " permet d'augmenter ou de réduire le débit d'injection sur différents points caractéristiques, en fonction du régime et de la position du clapet d'étranglement.

Sélectionner " Fuel Correction(F) " dans le menu " View " ou dans la fenêtre de navigation.

![](_page_17_Picture_24.jpeg)

![](_page_18_Figure_0.jpeg)

![](_page_18_Picture_177.jpeg)

- "Proportional Edit" - Modifie la plage de réglage proportionnellement à la valeur du point choisi.

Chaque modification du débit d'injection est affichée dans le tableau (dans la fenêtre " Map point setting ") et sur le graphique. Les modifications peuvent être effectuées aussi bien dans le tableau, que sur le graphique même. Les valeurs modifiées sont en outre repérées en couleur.

![](_page_18_Picture_178.jpeg)

Après enregistrement des données modifiées, l'arrière-plan passe en blanc. Le réglage lui-même reste inchangé.

![](_page_18_Picture_6.jpeg)

- Modification des réglages :

Double-cliquer dans une ligne pour l'activer et saisir des données. Ces données peuvent être saisies manuellement via le clavier ou à l'aide des flèches. La touche " Echap " permet d'annuler l'opération. La plage de saisie est limitée à +/- 50%

![](_page_19_Picture_111.jpeg)

Lorsque la plage spécifiée ne correspond plus à celle de l'ECU, la couleur d'arrière-plan passe en rouge.

![](_page_19_Picture_112.jpeg)

Il est également possible de modifier le débit d'injection sur l'ensemble de la plage (" Adjust All Area "). Pousser le bouton de réglage vers le haut (enrichissement) ou vers le bas (appauvrissement).

#### Ţ **ATTENTION**

Les modifications effectuées sur la zone " Adjust All Area " n'apparaissent pas sur le graphique. Il faut donc ajouter ou soustraire ces modifications aux modifications de points individuels. Exemple :

Modification dans " Adjust All Area " de +20% et modification supplémentaire de +14% d'un point individuel, la modification totale est de +34%!!!!

![](_page_19_Figure_9.jpeg)

#### REMARQUE :

La plage de ralenti peut être réglée uniquement via « Adjust Idle Area ».

Les réglages effectués sous « Adjust All Area » n'agissent pas sur la plage de ralenti.

Il est également possible de sélectionner plusieurs plages puis de les modifier.

Cliquer sur un champ avec le bouton gauche de la souris, maintenir le bouton enfoncé et glisser sur les autres champs pour les sélectionner, ou encore sélectionner le premier champ de la zone souhaitée, puis cliquer sur le dernier champ en actionnant la touche " Shift ". Tous les champs intermédiaires sont sélectionnés.

![](_page_19_Picture_15.jpeg)

Il est également possible de sélectionner plusieurs plages puis de les modifier.

Sélectionner les plages requises.

![](_page_20_Picture_85.jpeg)

Après sélection, cliquer sur " Map(P) " dans le menu puis sur " Area Setting(A) " ou avec un clic droit sur " Area Setting(A) ". Une boîte de dialogue s'ouvre.

![](_page_20_Picture_86.jpeg)

![](_page_20_Picture_87.jpeg)

Cliquer sur " OK " pour confirmer la saisie. Cliquer sur " Cancel " pour annuler tous les réglages et fermer la fenêtre.

#### **- IG Correction (seulement KTM)**

La fonction « IG Correction » permet de modifier les différents points d'allumage de la courbe d'allumage dans le sens d'un point d'allumage antérieur ou postérieur.

Sélectionner « IG Correction(F) » dans le menu « View » (Vue) ou dans la fenêtre de navigation.

#### REMARQUE :

Les valeurs maximales sont à +2. Toutes les valeurs supérieures à +2 sont affichées mais ne sont validées par le système que jusqu'à +2. Les valeurs minimales sont à -10. Toutes les valeurs sous -10 sont affichées mais ne sont validées par le système que jusqu'à -10.

![](_page_20_Picture_12.jpeg)

![](_page_21_Figure_0.jpeg)

**6 12** Permet de basculer entre le mode grille et le mode superficiel de la fenêtre graphique.<br>**7** Péglage du débit d'iniection sur l'axe X ou l'axe Y. Réglages possibles :

- **7** Réglage du débit d'injection sur l'axe X ou l'axe Y. Réglages possibles :
	- "Point Edit" Modifie uniquement le point choisi.
	- "Prallel Edit" Modifie l'ensemble de l'axe concerné.
	- "Proportional Edit" Modifie la plage de réglage proportionnellement à la valeur du point choisi.

Chaque modification du débit d'injection est affichée dans le tableau (dans la fenêtre " Map point setting ") et sur le graphique. Les modifications peuvent être effectuées aussi bien dans le tableau, que sur le graphique même. Les valeurs modifiées sont en outre repérées en couleur.

![](_page_21_Picture_164.jpeg)

Après enregistrement des données modifiées, l'arrière-plan passe en blanc. Le réglage lui-même reste inchangé.

# **FRANCAIS FRANCAIS**

#### **- Map Point Setting**

Le réglage individuel des plages de régime **(RPM)** et de la position du clapet d'étranglement **(TH)** permet d'affiner les modifications.

Sélectionner " Map Point Setting(A) " dans le menu " View(V) " ou directement depuis la fenêtre de navigation.

![](_page_22_Picture_83.jpeg)

Modification dans le champ de saisie du régime **(RPM)**.

Double-cliquer sur le régime concerné et saisir la nouvelle valeur.

#### REMARQUE :

Les valeurs saisies peuvent varier de 1 à 18.000 tr/mn, en allant croissant.

Si par ex. je souhaite modifier la valeur du champ 2 par une valeur supérieure à celle du champ 3, elle ne sera pas prise en compte. Il est donc recommandé de travailler de droite à gauche.

![](_page_22_Picture_84.jpeg)

Modification dans le champ de saisie de la position du clapet d'étranglement **(TH)**.

Double-cliquer sur la valeur concernée et saisir la nouvelle valeur.

![](_page_22_Picture_85.jpeg)

La commande " Write to ECU " permet d'exporter la nouvelle plage de réglage vers l'ECU du véhicule. Confirmer l'opération avec " Yes ". La commande " Write to ECU " est désactivée dans les cas suivants :

- État ECU " Connecting "
- Mode de travail " Logging data "

![](_page_22_Picture_86.jpeg)

![](_page_23_Picture_141.jpeg)

- "Ja"

Cette commande permet de prendre en compte les modifications de la plage de réglage dans l'onglet " Data Edit ", sans toutefois les exporter vers l'ECU du véhicule (visible dans " ECU Data "). Pour remettre à jour l'ECU, la plage de réglage doit à nouveau être modifiée afin de pouvoir exécuter la commande " Write to ECU ".

- "Nein"

La plage de réglage modifiée est effacée sans sauvegarde préalable des modifications.

- "Abbrechen"

Revient à la fenêtre " Map Point Setting ".

![](_page_23_Picture_142.jpeg)

Dans ce cas, la commande " Write to ECU " sous " Map Point Setting " doit être à nouveau exécutée pour mettre à jour les données dans l'ECU.

#### **ECU Data (données ECU) :**

Après chaque opération « Write to ECU » dans la fenêtre « ECU data », il est recommandé de vérifier la réussite de l'enregistrement sur l'ECU.

#### **- Réglages " Graph range setting " et " Graph color setting "**

#### Graph range setting

Sélectionner " Graph range setting(R) " dans le menu " Map(P) ". Cette fonction permet de définir les limites de l'affichage des graphiques 2D et 3D dans la fenêtre " Fuel Correction ".

Limites imposées pour la saisie :

![](_page_23_Picture_143.jpeg)

![](_page_23_Picture_144.jpeg)

![](_page_23_Picture_17.jpeg)

![](_page_24_Picture_0.jpeg)

![](_page_24_Picture_1.jpeg)

#### REMARQUE :

Les limites des plages de réglage ne peuvent pas être modifiées.

La fonction " Accel. Correction " comporte deux onglets :

ECU Data > Indique le réglage actuel de l'ECU connectée.

Data Edit > Indique le réglage du fichier en cours. Les paramètres peuvent être modifiés individuellement.

Pour modifier les paramètres, pousser le bouton de réglage de la plage de régime concernée vers le haut (mélange enrichi) ou vers le bas (mélange appauvri). Les réglages ne peuvent être modifiés que dans la fenêtre " Data Edit ".

Les fonctions suivantes sont possibles :

- · " Data check " effectue un " test " du mapping modifié sur le véhicule, sans exporter les données vers l'ECU. Les modifications testées sont réversibles. La déconnexion de l'adaptateur UST rétablit le mapping par défaut.
- · " Write to ECU " exporte le mapping modifié vers l'ECU. Les données sont conservées sur l'ECU même après déconnexion de l'adaptateur UST.
- · " Cancel " permet d'effacer les réglages effectués. Le processus entamé est interrompu.

Les valeurs modifiées sont en outre repérées en couleur.

![](_page_24_Picture_224.jpeg)

## Graph color setting

Sélectionner " Graph color setting(O) " dans le menu " Map(P) ".

Cette fonction permet de définir les propriétés d'affichage telles que la couleur d'arrière-plan et la couleur des tracés.

#### **- "Reset ECU"**

Cette fonction est disponible via le menu " Configuration " puis " Reset ECU " ou directement par le biais de la fenêtre de navigation. Elle permet de réinitialiser les paramètres par défaut Husaberg en un simple clic de souris.

#### **- "Accel. Correction"**

Cette fonction est disponible via " Accel. Correction(C) " dans le menu " View(V) "par le biais de la fenêtre de navigation.

La fonction " Accel. Correction " permet de modifier l'enrichissementà l'accélération.Quatre plages de réglage sont proposées :

0 - 2000 rpm(tr/mn) 2000 - 5000 rpm(tr/mn) 5000 - 8000 rpm(tr/mn) 8000 - 18000 rpm(tr/mn)

![](_page_24_Picture_24.jpeg)

![](_page_25_Picture_240.jpeg)

## **3. Fonction " Data Logging "**

La fonction « Data Logging » permet d'enregistrer les réglages des débits d'injection, de l'allumage et des paramètres moteur du véhicule et de les afficher sur le PC.

#### **- "Data Monitor"**

Sélectionner " Data Monitor(H) " dans le menu " View(V) " ou directement par le biais de la fenêtre de navigation.

Cette fenêtre affiche les données " en direct " de l'ECU. Pour cela, le véhicule doit toutefois être connecté avec l'adaptateur UST et le PC.

Double-cliquer sur l'une des lignes pour accéder à la fonction " Channel Setting ". L'accès à cette fonction se fait également via la fenêtre de navigation.

La fenêtre Channel Setting permet de modifier les données affichées sur le masque Data Monitor.

![](_page_25_Figure_8.jpeg)

- "Find Data" **(1)** Fonction de recherche :

**Find Label** Recherche le terme dans le nom (Label) et affiche les résultats.<br> **Find Explanation** Recherche le terme dans la description (Explanation) et affiche **Find Explanation Recherche le terme dans la description (Explanation) et affiche les résultats.**<br>**Find All Cancillation et a Recherche le terme dans le nom (Label) et dans la description (Explanation) et a Find All** Recherche le terme dans le nom (Label) et dans la description (Explanation) et affiche les résultats.

- "Data List" **(2)**

Affiche les résultats de la fonction de recherche.

![](_page_25_Picture_15.jpeg)

Affiche les valeurs actuellement en cours dans le masque " Data Monitor ".

![](_page_26_Picture_157.jpeg)

Les modes d'affichage suivants sont disponibles dans la colonne " Type " :

![](_page_26_Figure_4.jpeg)

- "Set channel" **(4)**

La fonction " Set channel " permet d'intégrer une valeur issue de " Data List(L) " dans " Channel List(C) ".

- "Delete" **(5)**

Lorsqu'une valeur est sélectionnée dans " Channel List(C) ", cliquer sur " Delete " pour effacer cette valeur de l'affichage.

- "OK"

Le bouton " OK " permet d'enregistrer les réglages et de mettre à jour le masque Data Monitor.

"Cancel"

Le bouton " Cancel " permet d'effacer les modifications et de fermer la fenêtre. Le masque " Data Monitor " reste inchangé.

![](_page_26_Picture_13.jpeg)

#### **- "Data Meter"**

Sélectionner " Data Meter(L) " dans le menu " View(V) " ou directement par le biais de la fenêtre de navigation.

Cette fenêtre indique les valeurs réglées dans le masque " Data Monitor " sous forme graphique. Le réglage peut être modifié sous " Type " dans " Data Monitor ".

#### REMARQUE :

Plus le nombre de vues dans la fenêtre " Data Meter " est élevé, et plus la capacité de sauvegarde requise est importante.

![](_page_26_Picture_19.jpeg)

#### **- "Logging Data Setting"**

Sélectionner " Data Setting(O) " dans le menu " View(V) " ou directement depuis la fenêtre de navigation.

Cette fenêtre permet d'effectuer les réglages pour les informations Data Logging.

![](_page_27_Picture_124.jpeg)

#### **- "Mode" (1)**

Cette fonction permet de permuter entre " Logging " (collecte des données DU véhicule) et " Setting " (exporter les données sur le véhicule). Le chargement de données SUR la moto ou DEPUIS la moto nécessite le réglage du mode adéquat.

#### **- "Basic configuration" (2)**

Cette fonction permet d'effectuer des réglages plus précis concernant le " Logging ".

"Logging cycle":

Permet de régler le temps de cycle de l'acquisition. Réglages possibles :

100msec

1sec.

"Logging Mode":

Permet de régler le type d'acquisition des données. Les réglages suivants sont possibles : Clear et Append.

-"Clear": l'information collectée est remplacée à chaque nouveau déclenchement de l'acquisition (Start Trigger).

-"Append": Bà chaque nouveau déclenchement de l'acquisition (Start Trigger), une section est créée et la nouvelle acquisition de données est ajoutée en queue de la précédente.

#### **- "Start Trigger" und "End Trigger" (3)**

Cette fonction permet de régler le point précis d'acquisition des données et le point final pour le processus de " Logging ". Il est ainsi possible de définir à la fois le début de l'acquisition (" Start Trigger ") et la fin de l'enregistrement (" End Trigger ").

Les paramètres suivants peuvent être réglés aussi bien pour " Start Trigger " que pour " End Trigger " :

-"IGP Synchronization": Dès enclenchement de l'allumage, l'acquisition des données est lancée ou se termine. -"Set Value": Permet de définir avec précision le début ou la fin de l'acquisition des données. L'ensemble des don nées définies sous " Channel Information " peuvent être concernées. Les données concernées peuvent être sélectionnées sous " Channel Label Name ".

![](_page_27_Picture_20.jpeg)

![](_page_28_Picture_121.jpeg)

#### **Acquisition unique " Clear " :**

Exemple d'acquisition :

L'acquisition des données est déclenchée (" Start Trigger "), dès lors que le régime (RPM) est supérieur ou égal à 3.000 tours. Elle s'achève (" End Trigger "), dès lors que le régime passe sous 1000 tours.

#### REMARQUE :

Dans le cas ci-contre, " Append " est activé. Cela signifie que toutes les données acquises sont affichées les unes à la suite des autres. L'acquisition démarre à 3.000 tr/min et s'achève à moins de 1.000 tr/min. Suite à une accélération permettant de repasser au-dessus de 3.000 tr/min, les nouvelles données sont listées derrière les premières. Si " Clear " est activé à la place de " Append ", le premier enregistrement est remplacé par le nouveau.

![](_page_28_Figure_6.jpeg)

#### **Acquisition continue " Append " :**

![](_page_28_Figure_8.jpeg)

#### - **"Condition":**

Sélection possible :

![](_page_29_Picture_113.jpeg)

- **"Threshold value":**

Une valeur seuil peut être saisie dans ce champ.

#### **- "Channel Information" (4)**

Les valeurs sélectionnées dans " Channel Setting " sont affichées ici.

#### **- "Write to ECU" (5)**

Cette commande permet de transférer les valeurs réglées vers l'ECU.

REMARQUE :

Cette fonction est désactivée lorsque l'adaptateur UST est déconnecté.

#### **- "Close" (6)**

" Close " permet de fermer la fenêtre.

## **4. Analyse des données " Data Logging "**

Sélectionner " Download logging data(L) " dans le menu " File(F) " ou directement depuis la fenêtre de navigation.

L'ouverture d'un fichier " Logging data " (ULD) sur l'ordinateur ouvre également la fenêtre " Analyze ".

![](_page_29_Figure_16.jpeg)

Présentation de la fenêtre " Analyze " :

![](_page_29_Picture_18.jpeg)

#### **- "All area graph view area" (1)**.

Toutes les données sont représentées simultanément dans cette fenêtre.

![](_page_30_Figure_2.jpeg)

**B** Barres de direction

**Display channel information setting** Data channel Bit channel Diretay channel

 $\mathbf{1}$ 

 $\overline{1}$ 

![](_page_30_Figure_4.jpeg)

Channel name

 $F_{H}$ 

MAP #1

ECTICI#1

**MAPSW** 

**EIAD IA** 

NAFSW<br>FIADUPT #1<br>FIADUALL #1<br>FIADUTOT #1

800

**BBB** 

poponon

Unit

rpm<br>deg<br>kPa

deeC<br>deeC<br>kPa

e se se se

Minimum<br>0.0

 $\overline{0,0}$ 

 $20.0$ 

 $-10.0$ <br> $-10.0$ <br> $85.0$ 

 $1.0$ 

 $-20.0$ <br> $-20.0$ 

 $-20.0$ 

 $200$ 

Ma

 $5000$ 

 $10,0$ 

50.0

 $\begin{array}{r} 110.0 \\ 110.0 \\ 50.0 \\ 105.0 \end{array}$ 

 $\ddot{a}$ 

 $20.0$ 

 $20.0$ 

 $20.0$ 

#### **- "Partial area graph view area" (2)**

Les données sélectionnées sont représentées dans cette fenêtre. Il y a toujours deux curseurs à l'écran (curseur 1 (C) et curseur 2 **(D)**). 16 informations au maximum (lignes) peuvent être représentées.

#### REMARQUE :

Le curseur permet de sélectionner certains points de la ligne d'information pour en visualiser les valeurs détaillées. Ces valeurs sont affichées à la fois à côté du curseur entre parenthèses ( ), et dans la fenêtre du curseur **(3)**.

Chaque ligne peut être sélectionnée par un double-clic pour effectuer des modifications des réglages individuels dans la fenêtre " Display channel information setting ". Par ex. il est possible de changer la couleur des lignes ou d'activer ou non leur affichage. Les curseurs peuvent être déplacés aussi bien sur l'axe X que sur l'axe Y.

#### **- "Display channel information setting"**

Sélectionner " Channel Setting(C) " dans le menu " File(F) " ou double-cliquer sur une ligne d'information.

![](_page_30_Picture_283.jpeg)

![](_page_30_Picture_13.jpeg)

#### **- "Kursor Information" (3)**

Cette fenêtre affiche les informations relatives à l'emplacement du curseur.

Barre d'outils de la fenêtre " Analyze " :

![](_page_31_Figure_3.jpeg)

Agrandissement de l'axe longitudinal **(1)** Réduction de l'axe longitudinal **(2)** Agrandissement de l'axe temporel **(3)** Réduction de l'axe temporel **(4)**

- Réglage du laps de temps **(B)**

1msec, 2msec, 5msec, 10msec, 20msec, 50msec, 100msec, 200msec, 500msec 1sec, 2sec, 5sec, 10sec, 20sec, 30sec, 1min, 2min, 5min, 10min, 20min, 30min

#### **- Réglages de l'interface graphique pour la fenêtre " Analyze "**

Sélectionner " Color Setting(L) " dans le menu " Analyze(A) ".

![](_page_31_Picture_9.jpeg)

- Modification de la couleur et du type de ligne **(5)**

Cette fonction permet d'affecter une couleur et un modèle donnés aux lignes du curseur. La couleur de l'arrière-plan peut également être modifiée.

- Réglage personnalisé de la couleur " Custom " **(6)**
- Bouton " OK "

Permet de confirmer et d'appliquer les réglages de la fenêtre " Analyze ".

Bouton " CANCEL " La fonction " Cancel " permet d'annuler les réglages effectués et de fermer la fenêtre.

### **5. "Memo" Information**

Sélectionner " Memo Information(L) " dans le menu " File(F) ".

Cette fonction permet d'affecter une information à tous les fichiers. Par ex. les conditions de circulation, le temps, ... tout ce qui peut s'avérer utile à une analyse ultérieure.

Ces informations peuvent être définies aussi bien pour les données " Setting " sous " Setting data fi le(I) "/(KDS) que pour les données " Logging " sous " Logging Data File(K) "/(U LD).

![](_page_31_Picture_20.jpeg)

![](_page_32_Picture_143.jpeg)

Champs d'information disponibles :

![](_page_32_Picture_144.jpeg)

![](_page_32_Picture_145.jpeg)

Champs d'information disponibles :

**File name** Nom du fichier en cours.<br> **Comment** Champ de saisie pour l'ut Champ de saisie pour l'utilisateur. **- Champ d'info pour " setting data file " (KSD) :**

Bouton " OK "

Permet de confirmer et d'appliquer les réglages de la fenêtre " Memo information input "

Bouton " CANCEL "

La fonction " Cancel " permet d'annuler les réglages effectués et de fermer la fenêtre.

**- Champ d'info pour " logging data file " (ULD) :**

Bouton " OK "

Permet de confirmer et d'appliquer les réglages de la fenêtre " Memo informationinput "

Bouton " CANCEL "

La fonction " Cancel " permet d'annuler les réglages effectués etde fermer la fenêtre.

![](_page_32_Picture_18.jpeg)

## **Chapitre 5 Informations générales**

#### AVERTISSEMENT :

L'utilisation du système UST implique des connaissances spécifiques aux moteurs et à la préparation du mélange sur les moteurs à essence. C'est pourquoi il est recommandé d'utiliser l'UST uniquement en collaboration avec un atelier agréé HUSABERG. Ces ateliers sont en mesure de tester le réglage optimal pour votre véhicule en se basant sur leur expérience pratique et au moyen de bancs d'essai. Il est donc vivement déconseillé de se livrer à des " expériences " de réglages plus ou moins extrêmes. De telles opérations peuvent avoir de graves conséquences sur le moteur.

#### REMARQUE :

Le système UST ne permet **PAS** d'augmenter la puissance du moteur. Il contribue simplement à améliorer le comportement routier en l'adaptant aux exigences spécifiques de chaque conducteur.

### **1. Bref aperçu de la préparation du mélange**

#### **Mélange air-carburant**

Le moteur ne peut pas fonctionner sans un mélange savant d'air et de carburant.

![](_page_33_Figure_8.jpeg)

Coefficient d'excès  $\lambda$ 

Le coefficient d'excès d'air représente la différence entre le mélange air-carburant effectif et le rapport théorique (14,7:1) requis. Le coefficient idéal est  $\lambda =1$ .

- $\lambda$ Rapport entre la masse d'air amenée et la masse d'air requise (14,7:1).
- $\lambda$ =1 La masse d'air amenée correspond à la masse d'air requise (14,7:1).
- $<$  1 Masse d'air insuffisante = mélange trop riche. Puissance optimale à  $\lambda$  =0,85...0,95.

 $\lambda$  > 1 Masse d'air en excès = mélange trop pauvre. consommation de carburant moindre mais également puissance inférieure.

#### Adaptations aux conditions de fonctionnement

Certaines conditions de fonctionnement du moteur requièrent une modification du volume de carburant. Le système de préparation du mélange doit donc être en mesure de répondre à ces différentes conditions. Sur le véhicule tel que livré au départ usine, cette fonction est assurée par le système d'injection, sur la base d'un mapping standard. Ce mapping est configuré pour répondre de façon optimale à des conditions standard. Dans ce cas précis, il est donc fort peu probable qu'une modification quelconque du débit d'injection soit nécessaire. Si toutefois le véhicule est soumis à des modifications, telles que le changement de l'échappement, interventions sur le moteur, ..., le débit d'injection peut alors nécessiter une adaptation, dans la mesure où le mapping standard ne correspond plus à ces nouvelles conditions.

#### **- Ralenti**

Il valore Lambda deve essere selezionato in modo da avere un folle stabile ( $\lambda$  = ca. 0.9)

#### **- Charge partielle**

Una variazione della quantità di carburante iniettata nel range di carico parziale influisce principalmente sul comportamento di marcia.

#### **- Pleine charge**

A pleine charge, un mélange de carburant enrichi (gras) est utilisé. Le couple ou la puissance résultant sont nettement supérieurs. Le mélange enrichi permet en outre de refroidir le moteur et le système d'échappement.

#### **- Accélération**

En cas de forte accélération, la pression à l'admission augmente, le carburant s'évapore moins facilement et le film d'essence sur les parois de la pipe d'admission s'épaissit. Suite au dépôt d'une partie du carburant sur la paroi, le mélange est brièvement appauvri jusqu'à stabilisation de ce film. Ce phénomène requiert donc un enrichissement à l'accélération. Le mapping standard définit un enrichissement optimal lorsque le moteur est dans sa configuration de série. Le système UST affiche la valeur "O " pour le paramètre Acceleration Setting. Il s'agit déjà du réglage de série.

![](_page_33_Picture_25.jpeg)

## **2. Injection et allumage, généralités**

En modifiant le débit d'injection et/ou le point d'allumage, dans certaines plages, la caractéristiques du véhicule peut être adaptée au style de conduite, à l'itinéraire et à la nature du trajet.

Les champs caractéristiques, débit d'injection et point d'allumage, sont optimisés, pour la version de série des composants importants du point de vue de la puissance, en fonction du couple et de la puissance.

Le mélange s'appauvrit en cas de modification des composants jouant un rôle dans la puissance du véhicule (remplissage supérieur). Le mélange doit alors être « enrichi » c'est-à-dire rendu plus gras, afin de rétablir le couple/la puissance optimale et de réduire la contrainte thermique des composants.

#### **Attention : pour un remplissage supérieur, le mélange brûle plus vite !**

Afin d'atteindre le couple/la puissance maximal(e) et éviter le phénomène de cognement, l'allumage doit être réglé dans le sens « retardé ».

## **3. Combinaison des mappings Mapselect et User Setting Tool**

Dans la combinaison des mappings via le bouton de courbe d'allumage (Mapselect) avec les mappings User Setting Tool, les débits d'injection et les courbes d'allumage sont additionnées ou soustraites.

Exemple :

Dans la sélection d'un mapping Mappings avec développement de puissance « souple » (par ex. Wet-Condition Mapping (intempéries) pour SX) avec sélection complémentaire d'un mapping User Setting Tool, également avec développement de puissance « souple », la caractéristique du véhicule devient globalement nettement plus « souple ».

Il en va de même pour la combinaison des mappings « advanced », où le véhicule devient nettement plus « agressif ». La combinaison de mappings opposés, l'un avec une caractéristiques « souple », l'autre « agressive », permet de les compenser l'une et l'autre.

## **4. Application pratique**

#### **Collecte des données " Data Logging ".**

par ex. sur distance :

Avant de connecter l'adaptateur UST au véhicule, s'assurer que la fonction " Logging " est bien activée sur l'adaptateur UST. Cette opération est réalisée depuis le PC. L'adaptateur UST ne doit pas encore être connecté au véhicule et l'allumage doit être coupé. Il suffit de connecter l'adaptateur UST à l'ordinateur via le câble USB (pour la notice, voir le manuel Parts).

Lancer le programme et ouvrir le fichier " Data Setting(C) " sous " View(V) ".

La fenêtre " Data Setting " s'ouvre. Dans cette fenêtre, s'assurer que la fonction " Logging " soit bien activée. Les réglages tels que " Start Trigger ", " End Trigger ", ... doivent également être définis. Pour plus de détails sur les réglages et la description des différentes fonctions, se reporter au **chapitre 3** " Fonction Data Logging " > " Logging Data Setting ".

![](_page_34_Figure_17.jpeg)

![](_page_34_Picture_18.jpeg)

FRANCAIS **FRANCAIS**

**35**

Une fois tous les réglages activés, l'adaptateur UST peut être déconnecté du

PC et relié au véhicule (pour la notice, voir le manuel des Parts). Selon le paramétrage effectué, la collecte des données commence ou se termine. Elles sont sauvegardées sur l'adaptateur UST.

Une fois les données collectées, elles peuvent être lues et analysées sur PC.

Relier l'adaptateur UST au PC. Il n'est pas utile de connecter le véhicule, puisque les données collectées se trouvent sur l'adaptateur.

Pour plus de détails sur le chargement des données sur le PC et l'analyse des données, voir **chapitre 4** (Application) > **Paragraphe 4** " Analyse des données Data Logging ".

![](_page_34_Picture_25.jpeg)

## **5. Explication des termes**

![](_page_35_Picture_188.jpeg)

Les termes sont également explicités en double-cliquant dessus avec le bouton gauche de la souris, dans le masque " Data Monitor " ou directement via " Data Setting " > et " Channel Setting ".

![](_page_35_Picture_189.jpeg)

**MAPSW** Indique si " Map Select Switch " (en option) est activé. **(Map Select Switch)**

![](_page_35_Picture_6.jpeg)